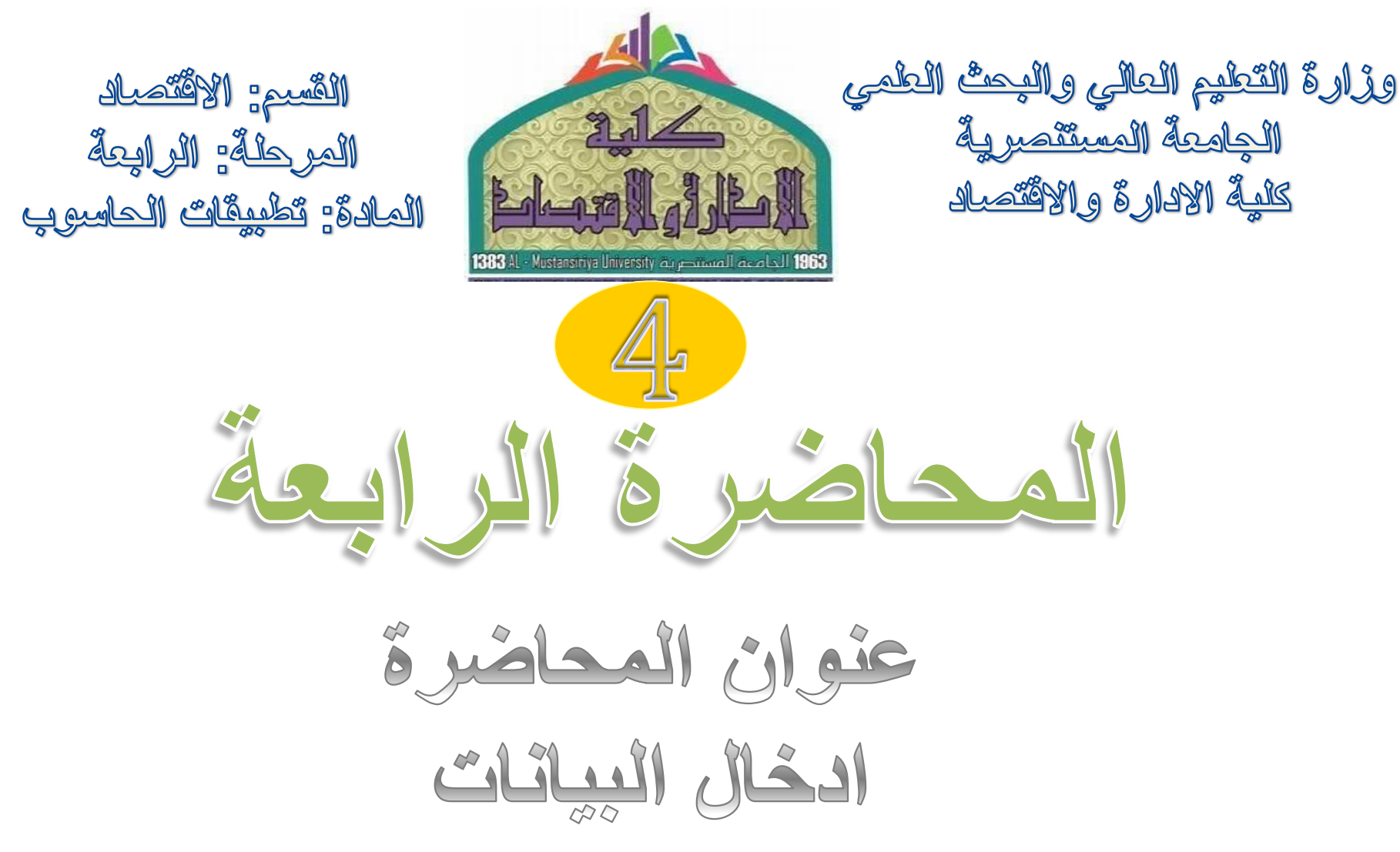

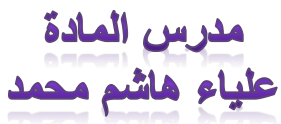

**المقدمة**

سننتاول في هذا الفصل طريقة إنشاء ورقة عمل workfile، والتعرف على طريقة إدخال البيانات بأنواعها المختلفة، ويشتمل ذلك على البيانات المقطعية، بيانات السلاسل الزمنيـــة، البيانات المقطعية والطولية المُجمعة. سيتم أيضـاً النعرف على كيفيـــة إدخـــال المتغيـــرات الوهمية (الثنائية) والموسمية، وكذلك شرح طريقة عرض وتعديل البيانات وذلك من خلال برنامج EViews. **انشاء ورقة عمل**

يمكن إنشاء ورقة عمل باستخدام الأمر التالبي:

## *File* ▶ New ▶ Workfile

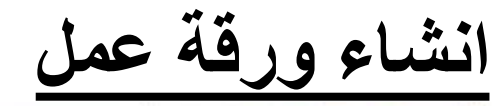

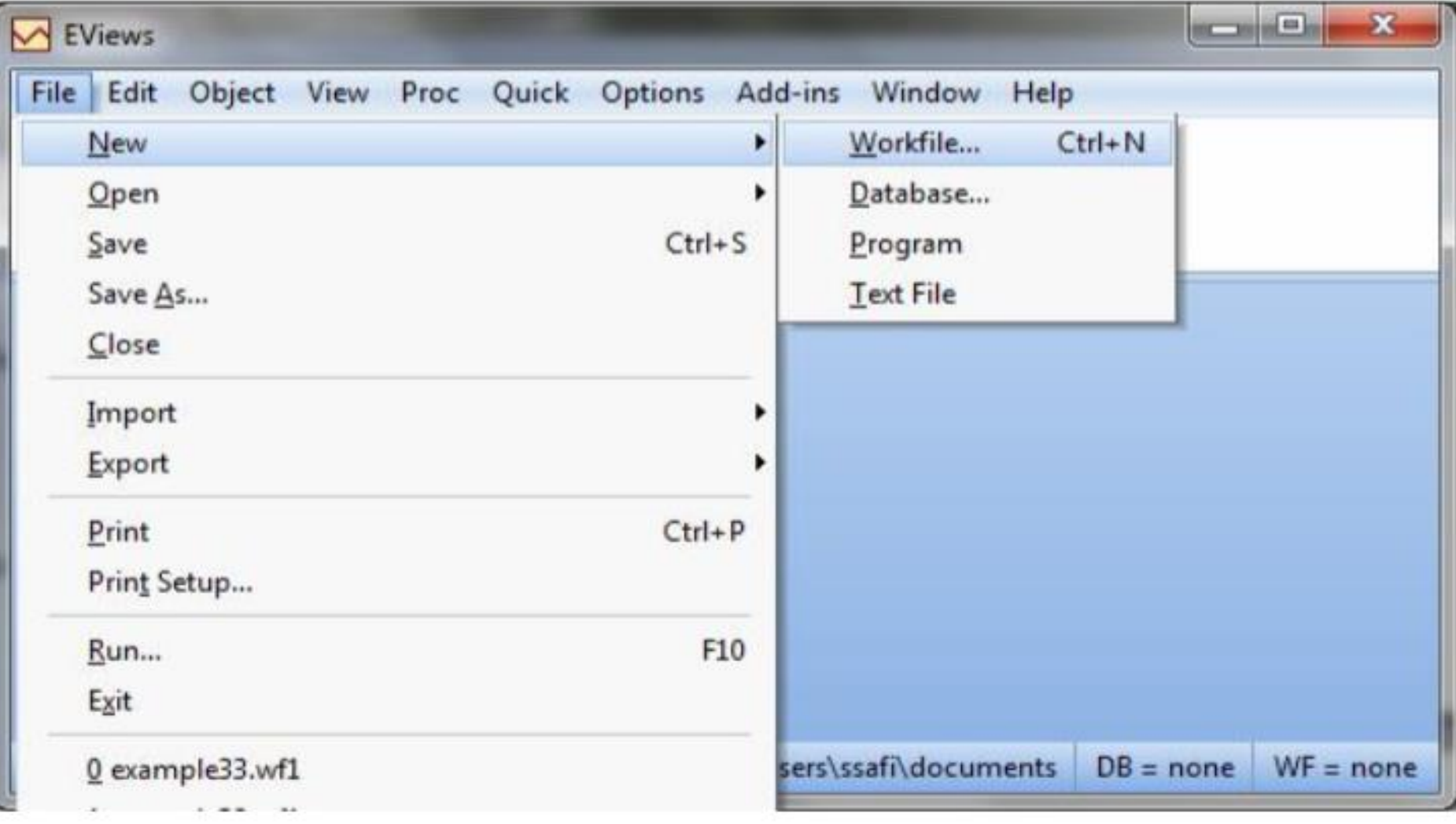

شكل (1.3): إنشاء ورقة عمل

ثم سيظهر المربع الحواري المبين في الشكل 2.3

اختيارات هي: Unstructured/undated Dated - regular frequency **Balanced Panel** يتم استخدام الاختيار المناسب حسب طبيعة البيانات وفقاً لما يلي: Dated - regular frequency: يستخدم مع بيانات السلاسل الزمنية. Balanced Panel: يستخدم مع البيانات الطولية المُجمعة.  $\bm{v}$ ت بستخدم لجميع أنواع البيانات الأخرى وخاصة البيانات: "ليبانات المقطعية. فيما يلي سنقوم بشرح إدخال البيانات بأنواعها المختلفة.

بوجد في أقصبي بسار المربع الحواري أسفل Workfile structure type ثلاثة

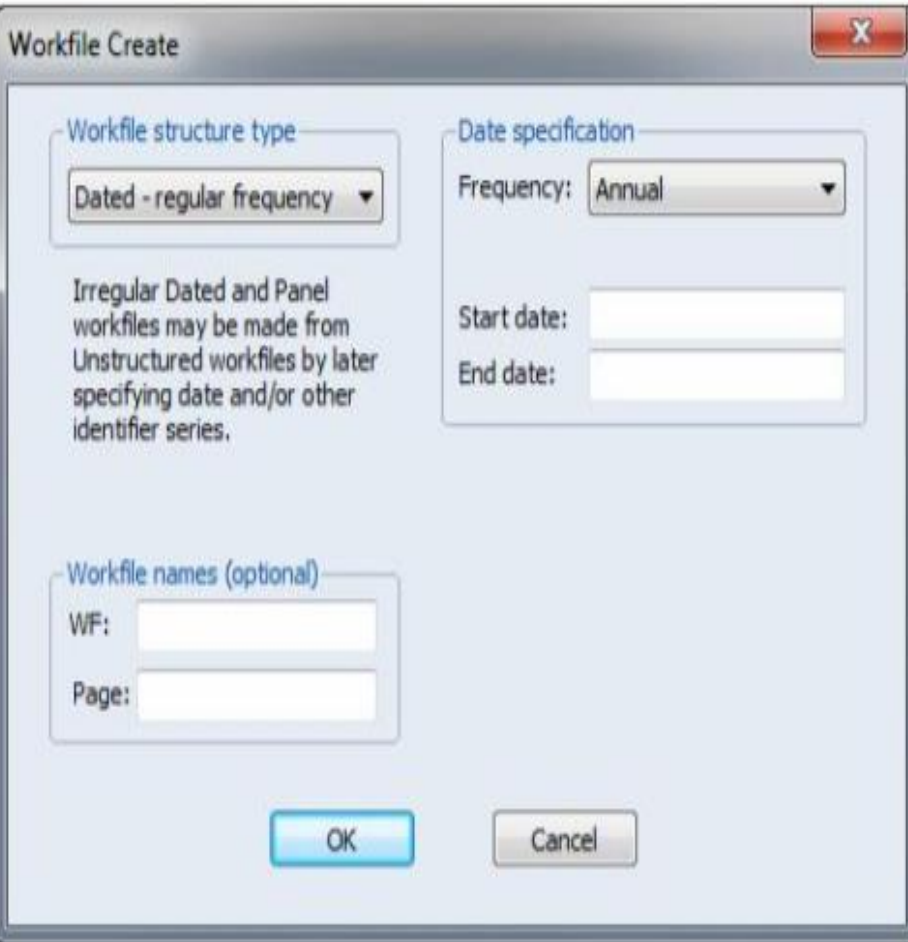

شكل (2.3): المربع الحوار ي لتعريف نوع البيانات

## **.1ادخال البيانات المقطعية مثال**<br>جدول (1.3) يمثل بيانات لعينة مؤلفة من ثمانية أشـــخاص والمتعلقـــة بـــدخل الفـــرد Y (بالشيقل)، عدد السكان X1 (بمئات الآلاف)، X2 النوع أو الجنس (1= ذكر ، 0= أنثـــى)،

جدول (1.3): مثال على إدخال البيانات المفطعية

|     |    | الدخل   5000   7000   8000   9000   10000   11000   12000   12000 |    |    |                 |   |   |             |
|-----|----|-------------------------------------------------------------------|----|----|-----------------|---|---|-------------|
| 116 |    | 105   115   103   101   100   95                                  |    |    |                 |   |   | السكان   80 |
|     |    |                                                                   | 0  |    | 0               |   |   | النو ع      |
| 13  | 15 | 14                                                                | 11 | 10 | 10 <sub>1</sub> | 8 | 9 | التعليم     |

الحل: نختار undated/Unstructured فتظهر النافذة الموضحة في شكل 3.3

شكل (3.3): إدخال البيانات المفطعية – 1

بحيث يكون بين متغير وأخر " مسافة"، كما في شكل (4.3):

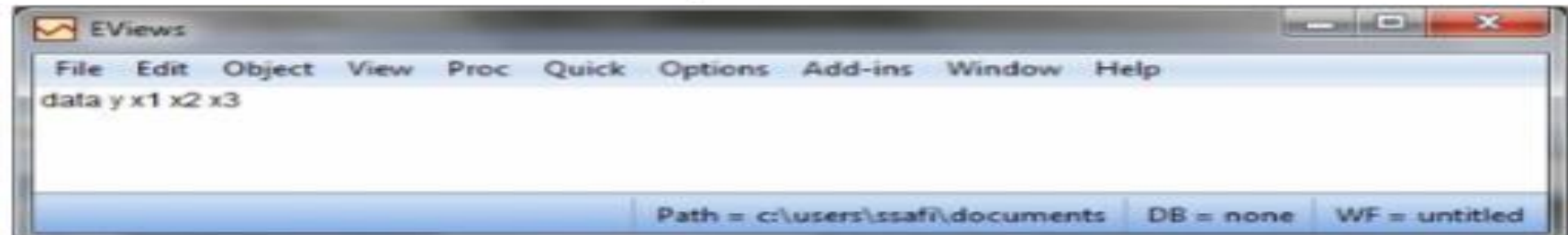

## شكل (4.3): إدخال البيانات المقطعية - 2

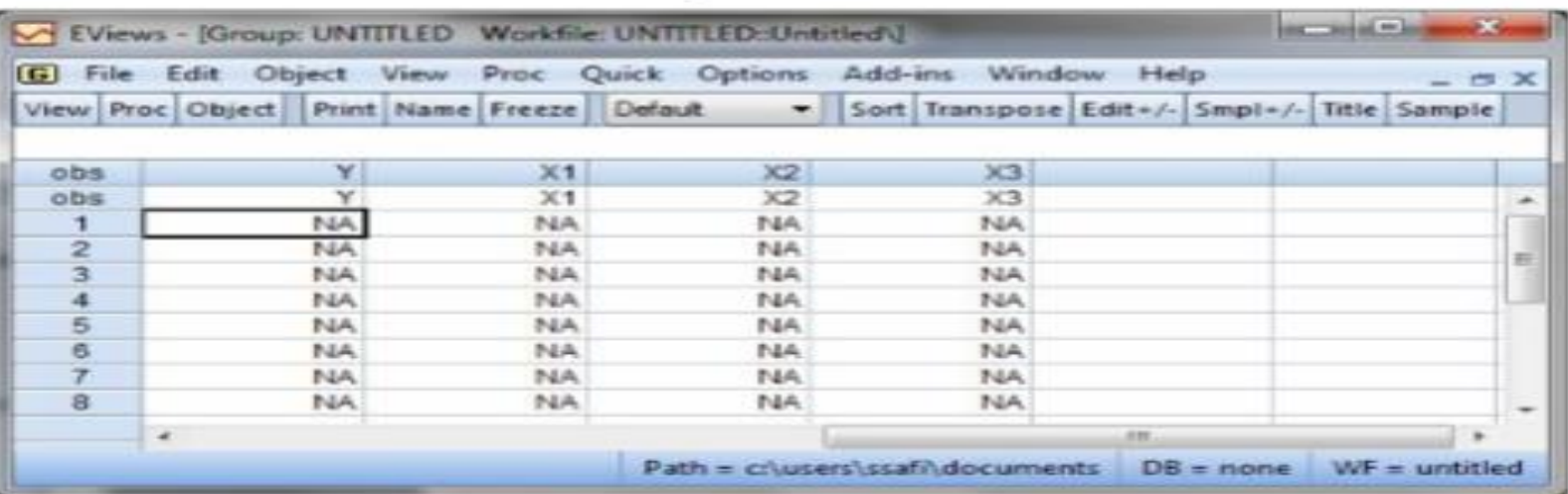

اضغط Enter فتظهر النافذة الموضحة في شكل (5.3):

شكل (5.3): إدخال البيانات المقطعية - 3

جدول (1.3): مثال على إدخال البيانات المقطعية

|             |   |    |     |    |    |                       | الدخل   5000   7000   7000   9000   10000   11000   10000   12000 |     |
|-------------|---|----|-----|----|----|-----------------------|-------------------------------------------------------------------|-----|
| السكان   80 |   | 95 |     |    |    | 115   103   101   100 | 105                                                               | 116 |
| النو ع      |   |    |     |    |    |                       |                                                                   |     |
| التعليم     | 9 | 8  | 10. | 10 | 11 | 14                    | 15                                                                | 13  |

أدخل بيانات المتغير ات X1 ، Y ، X2 مثلاً.

بعد إدخال البيانات نحصل على النافذة الموضحة في شكل (6.3).

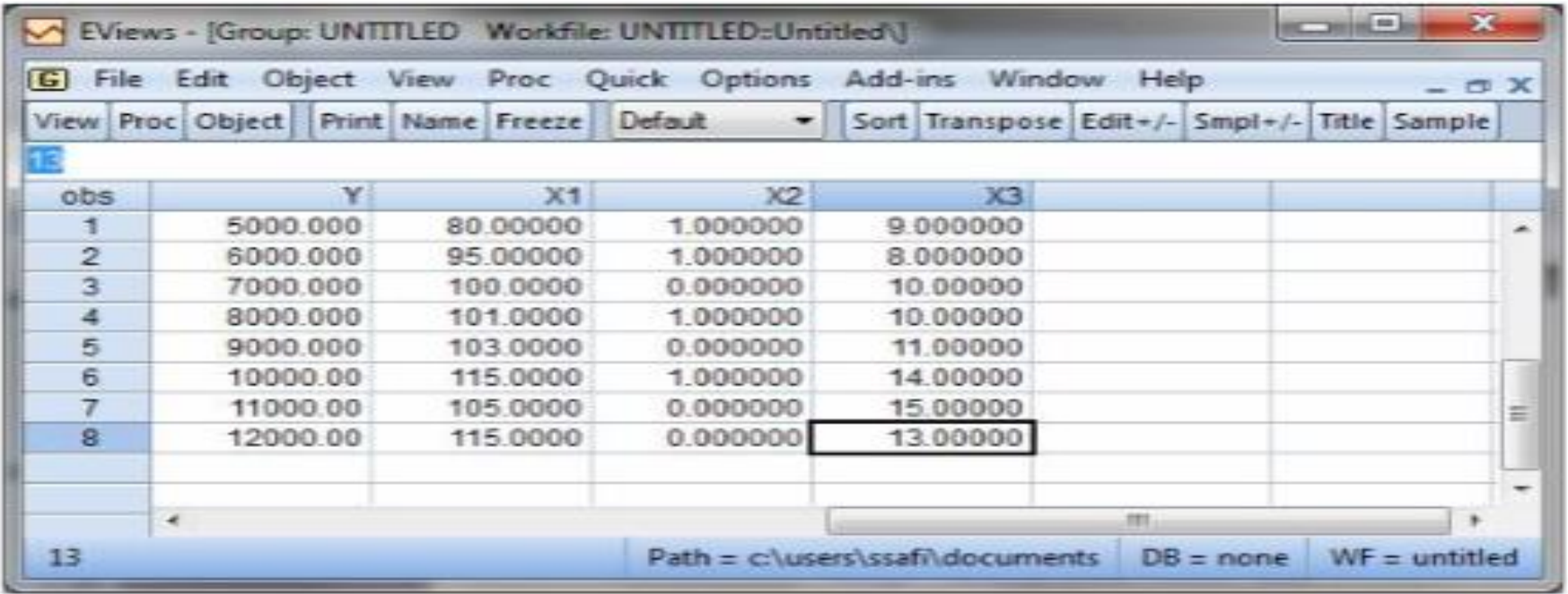

شكل (6.3): إنخال البيانات المقطعية - 4

في هذه الحالة نختار Dated - regular frequency. يمكن اختيار نسوع

البيانات المناسب من القائمة أسفل Date specification الموضحة في شكل  $(7.3)$ 

ادخال بيانات السلاسل الزمنية

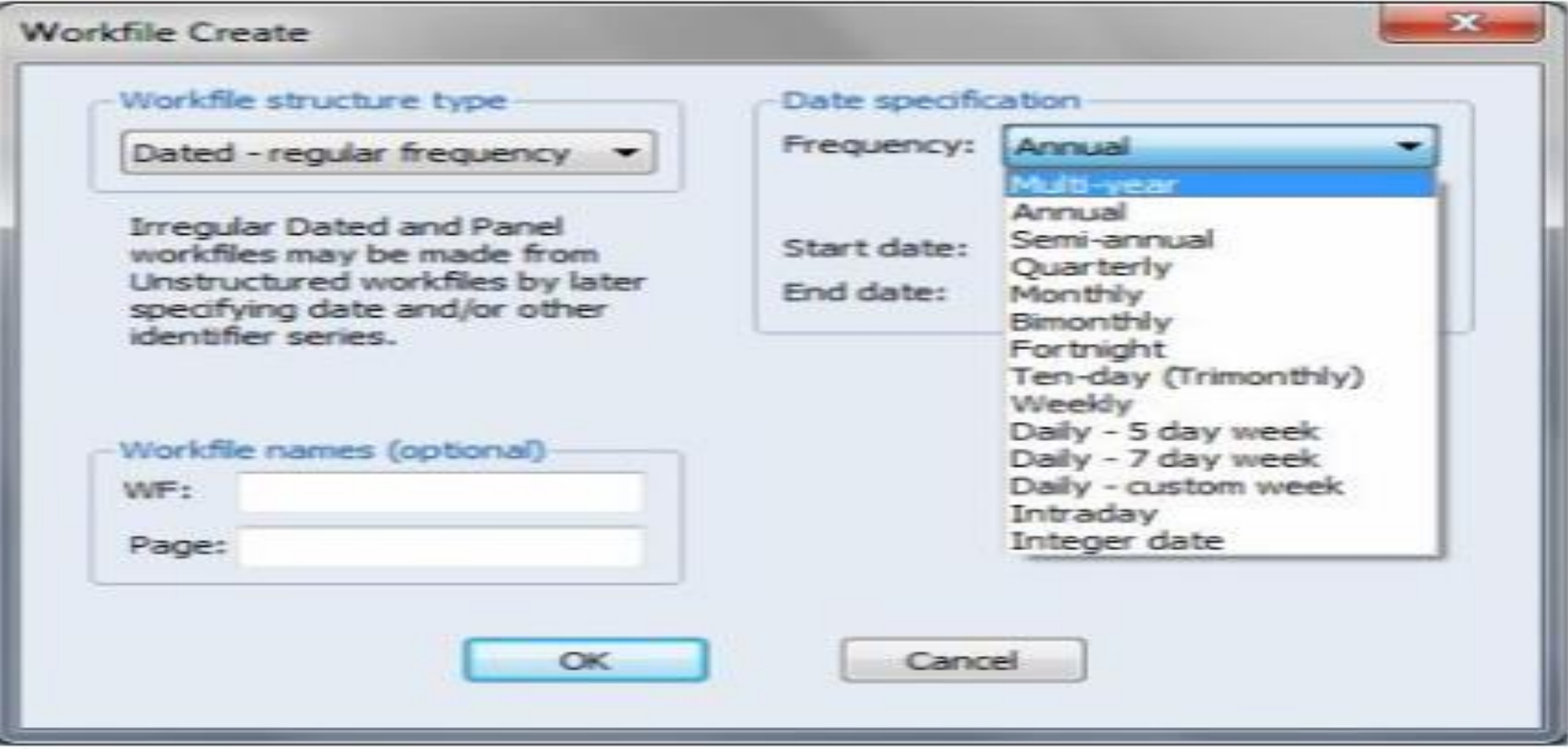

## شكل (7.3): إدخال بيانات الملامس الزمنية - 1

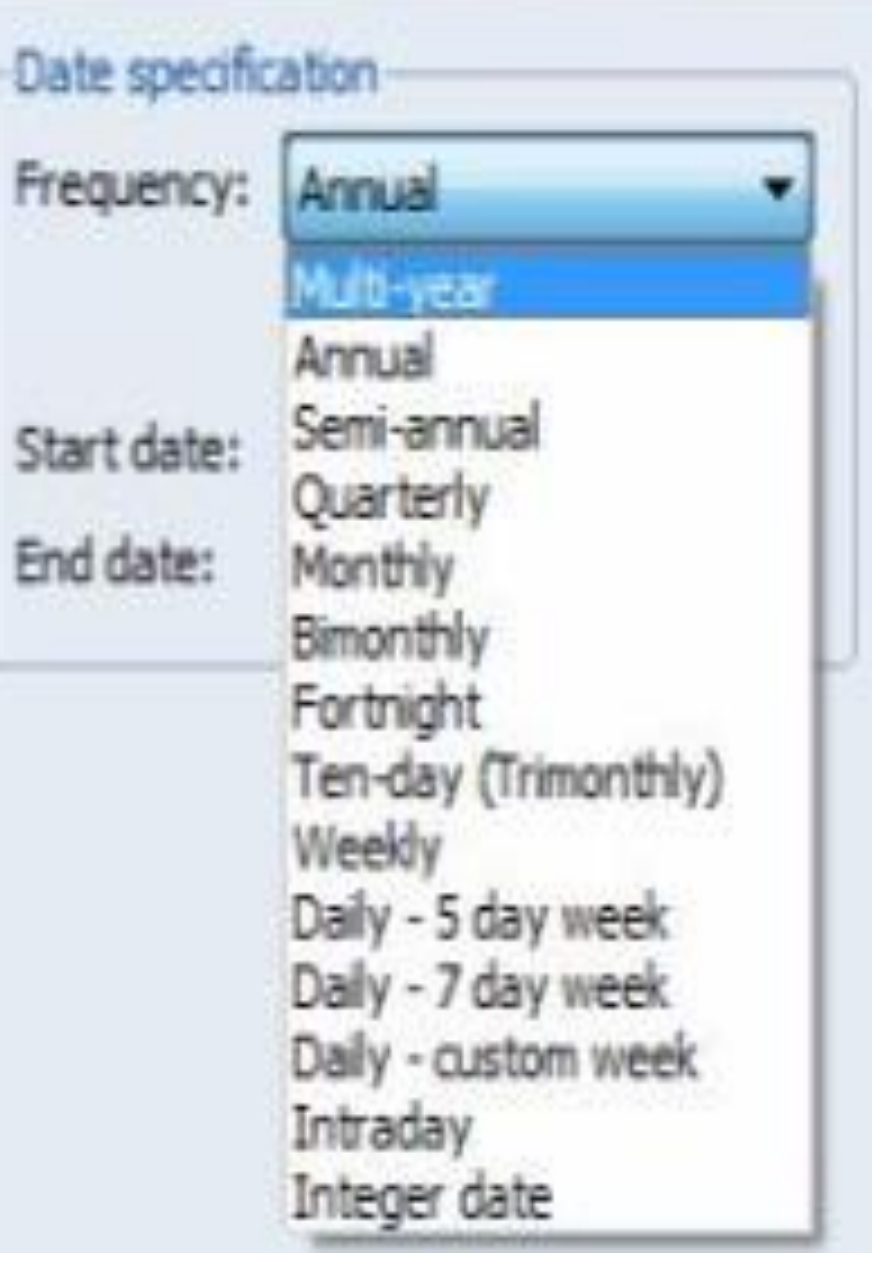

- في المربع الحواري السابق توجد عدة اختيارات أهمها: أولاً: البيانات السنوية Annual
- إذا كانت السنة قبل (2000) فيمكن أن تُكتب السنة كاملة أو مختصرة، فمثلاً ســـنة (1999) نكتب السنة كاملة (1999) أو مختصرة (99).
- إذا كانت السنة بعد عام (2000) فمثلاً عام (2010) يجب أن نكتب السنة بصيغتها الكاملة أي نكتب (2010).
	- ثانياً: البيانات نصف السنوية Semi-annual:
		- نفس حالة البيانات السنوية.

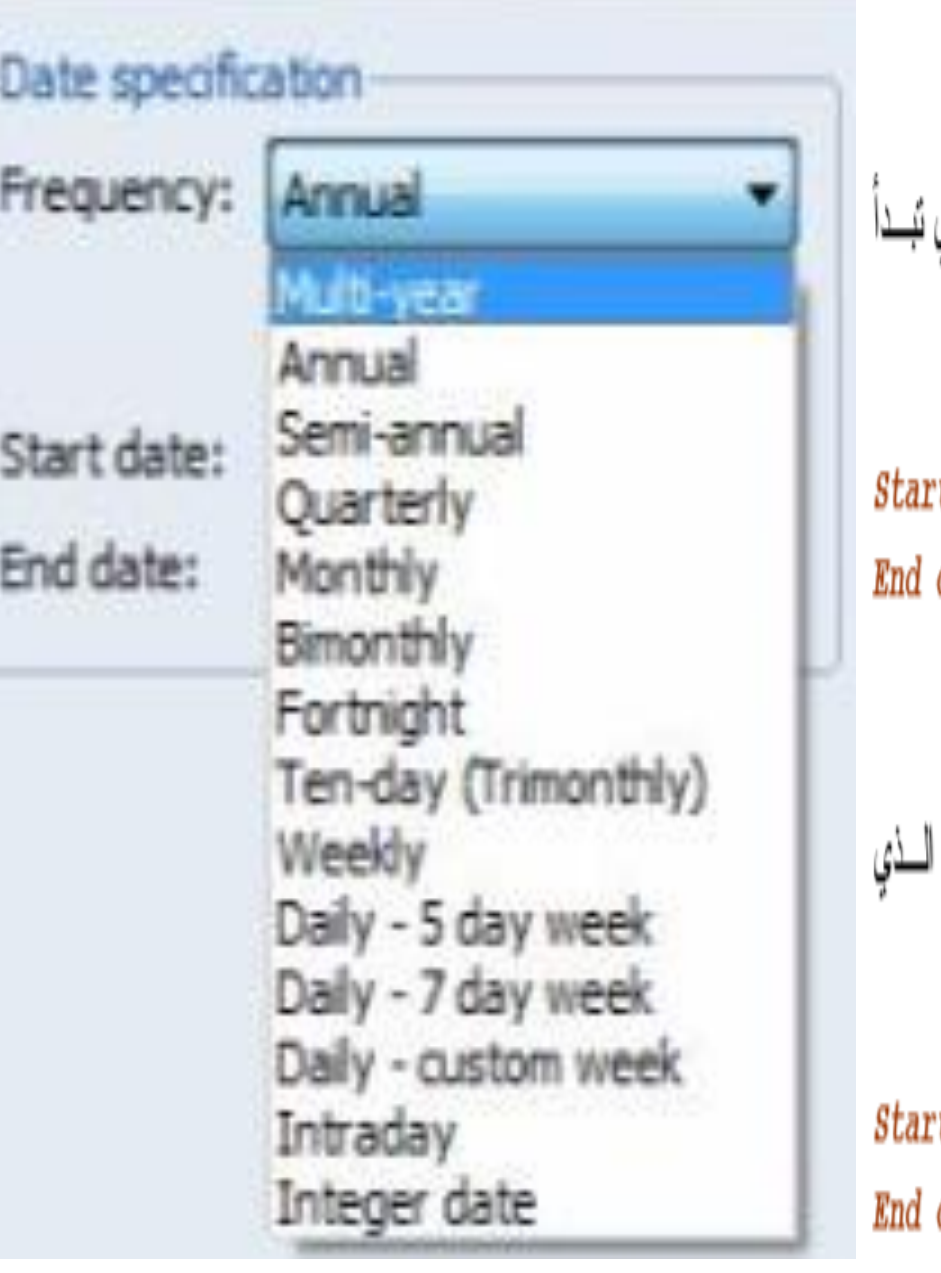

ثالثًا: البيانات ربع السنوية Quarterly في هذه الحالة نكتب السنة ثم يتبعها " نقطة" (.) أو " نقطتين" (:) ثم رقم الرُّبع الذي به البيانات، فمثلاً: t date [1995:1] date: [2012:4] رابعاً: البيانات الشهرية Monthly في هذه الحالة نكتب السنة ثم يتبعها " نقطة" (.) أو " نقطتين" (:) ثم ترتيب الــــشهر نبدأ به البيانات، فمثلاً: t date [1995:1]

date: [2012:12]

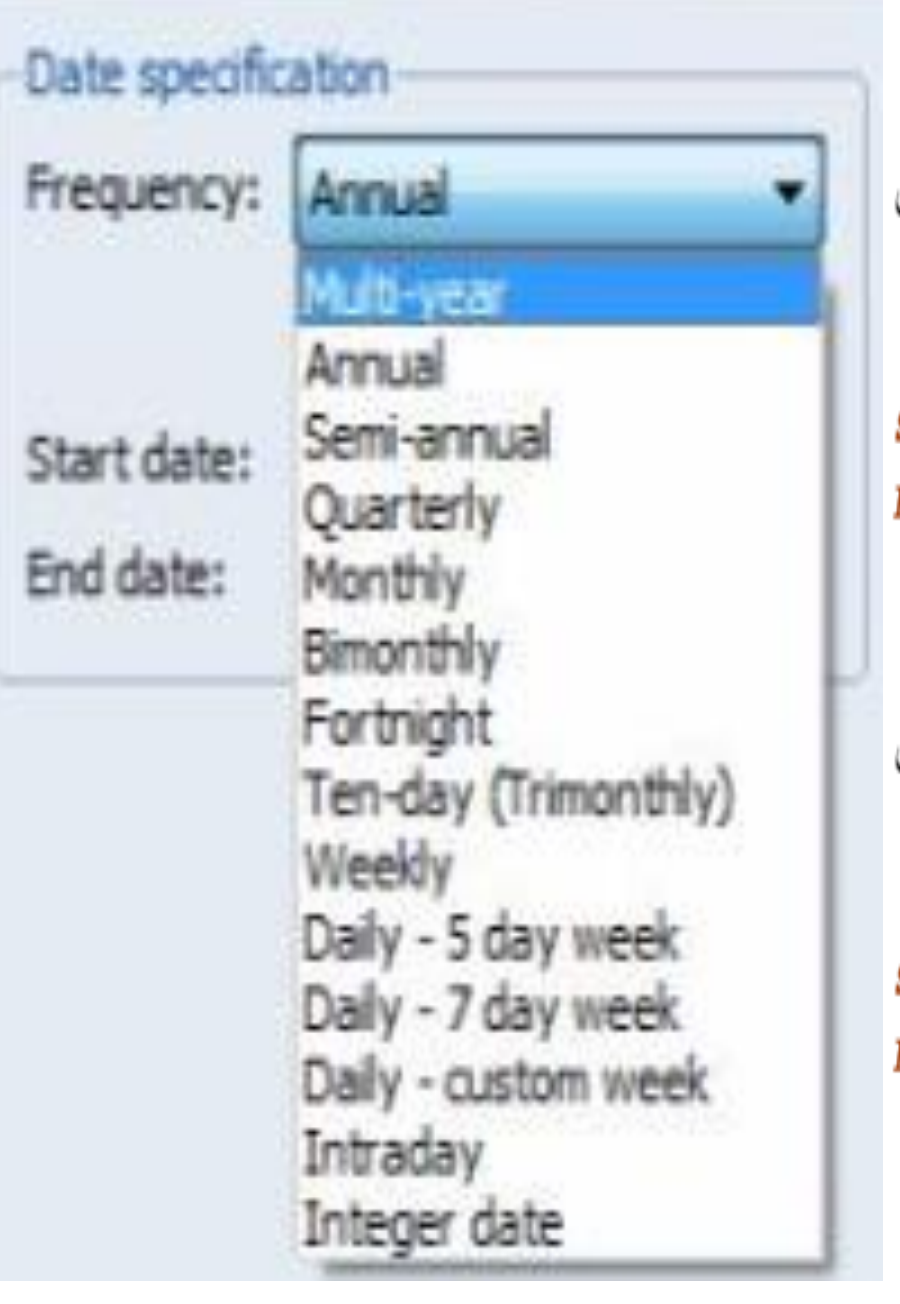

خامساً: البيانات الأسبوعية Weekly في هذه الـحالة نكتب بترتيب عكس السابق ابتداء بـالأسبو ع ثم الشـهر ثم السنـة، ويفصل بين كل منهم نقطة" (.) أو " نقطتين" (:)، فمثلاً: Start date [1:1:1995] End date: [4:12:2012] سادساً: البيانات اليومية (الأسبوع 7 أيام) Daily - 7 day week في هذه الحالة نكتب بترتيب عكس السابق ابتداء باليوم ثم الشهر ثم السنة، ويفـــصل بــــين كل منهم نقطة" (.) أو " نقطتين" (:)، فمثلاً: Start date [1:1:1995] End date: [31:12:2012] سابعاً: البيانات اليومية (الأسبوع 5 أيام) Daily - 5 day week نفس حالة البيانات اليومية (الأسبوع 7 أيام).